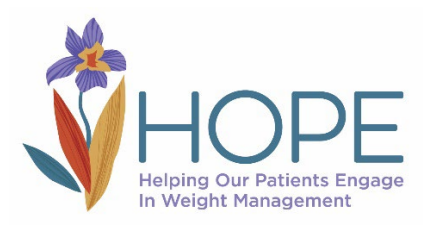

## **HOPE Monthly DATA Submission Instructions**

Please follow the instructions listed below to submit your monthly DATA SHEETS for HOPE.

## **1) PREPARE YOUR DATA SHEETS**

- a) By the **8th of each month** submit your [HOPE Patient Enrollment DATA Sheet](https://medschool.cuanschutz.edu/helping-our-patients-engage-in-weight-management/project-details/data-collection-management#ac-data-collection-tools-0) for the month prior. Please remember to *save a master copy for your practice. Create a new copy for the month being submitted and delete the patient identifier information* before submitting that month. The data on the spreadsheet should be cumulative.
- b) Based on your patient delivery model you will also submit **one or both** of the following:

\*[HOPE Individual Patient Visits and Intervention Delivery DATA Sheet](https://medschool.cuanschutz.edu/helping-our-patients-engage-in-weight-management/project-details/data-collection-management#ac-data-collection-tools-0) *and/or* \*[HOPE Group Patient Visits and Intervention Delivery DATA Sheet](https://medschool.cuanschutz.edu/helping-our-patients-engage-in-weight-management/project-details/data-collection-management#ac-data-collection-tools-0)

As with the enrollment DATA, please maintain your master copy with all the data, and then create a duplicate for that month's submission that has the patient identifier columns deleted. These spreadsheets should also show cumulative data, month by month, for your patients.

## **2) UPLOAD DATA TO THE HOPE TEAM**

Use this MSU File Depot link to upload your data sheets: <https://filedepot.msu.edu/>

When File Depot opens, click on: "Drop-off" and then follow the instructions. You do not need to log in.

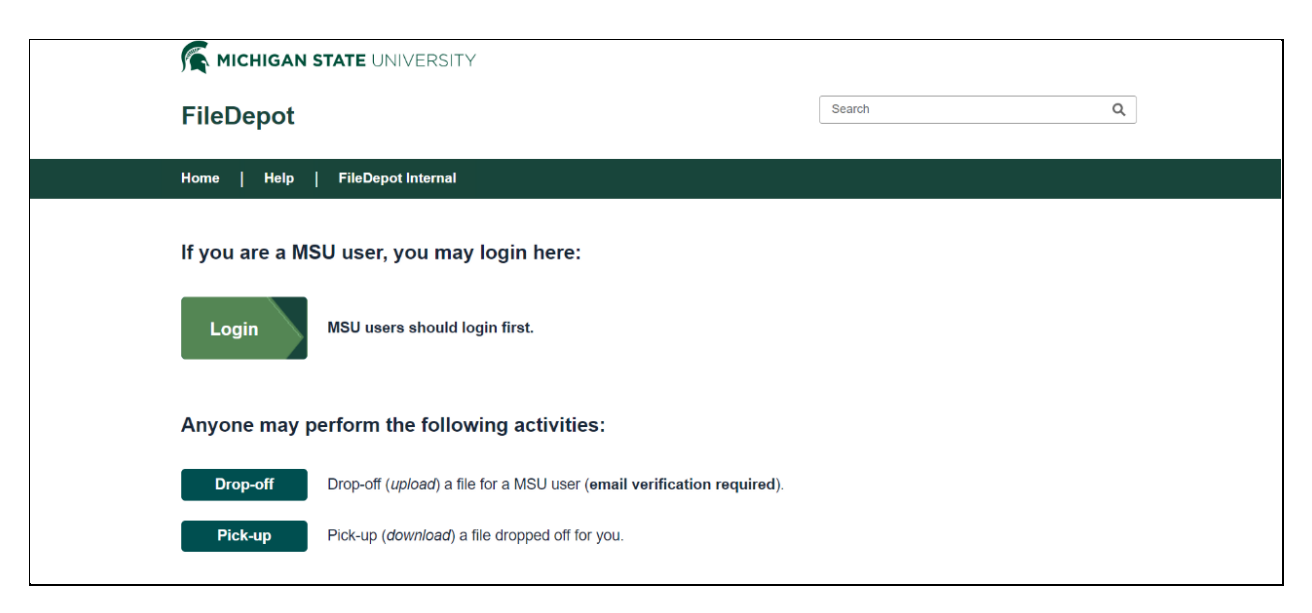

You will see this screen. Please *enter your name and email address* and click "Send confirmation."

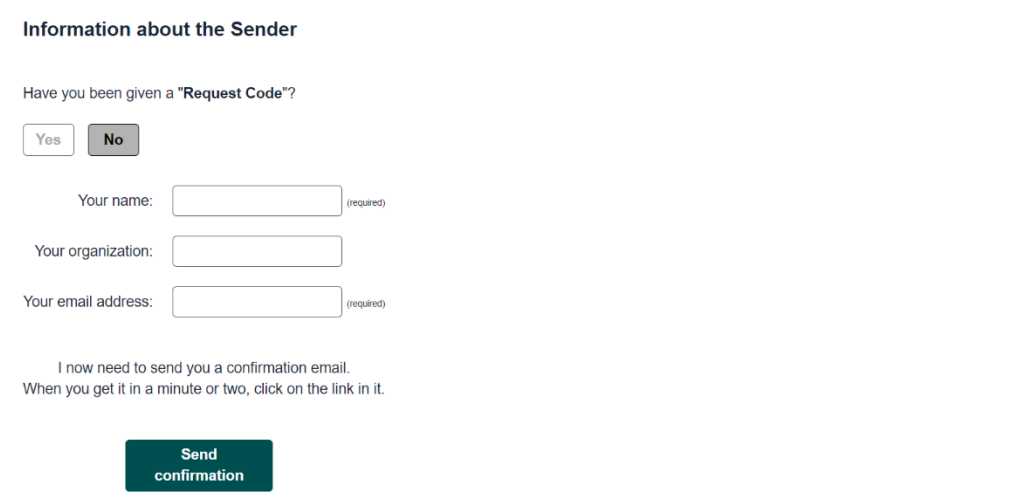

You will receive an email with this message, and then you can click on the link.

This is an automated message sent to you by the FileDepot service. Name: YOU Organization: - Email: YOUR EMAIL

You have asked us to send you this message so that you can drop-off some files for someone. IGNORE THIS MESSAGE IF YOU WERE NOT IMMEDIATELY EXPECTING IT! Otherwise, continue the process by clicking the following link (or copying and pasting it into your web browser): [https://nam02.safelinks.protection.outlook.com....0](https://nam02.safelinks.protection.outlook.com....0/)

The link will lead to this page, where you will

- 1) click ADD ONE
- *2) enter email [wanpengb@msu.edu](mailto:wanpengb@msu.edu)*
- 3) click ADD & CLOSE

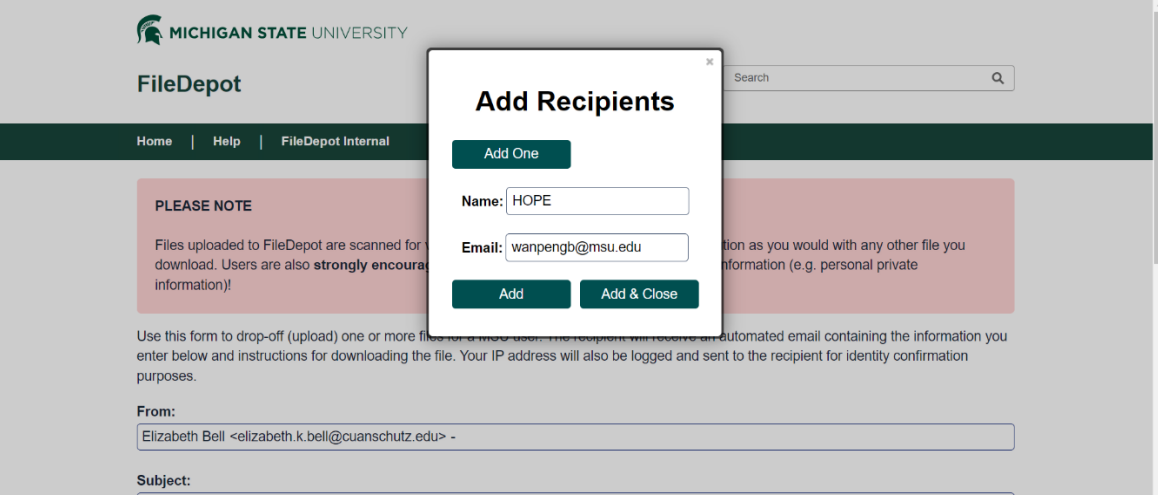

On this page in the **Short Note to Recipients** and/or **Description** *enter DATA Sheets month/year* and click or drag your files to the "Click to Add Files or Drag them Here" button (2 or 3 files – Enrollment and Delivery Sheets). After you have loaded your files, click the "Drop-off Files" button.

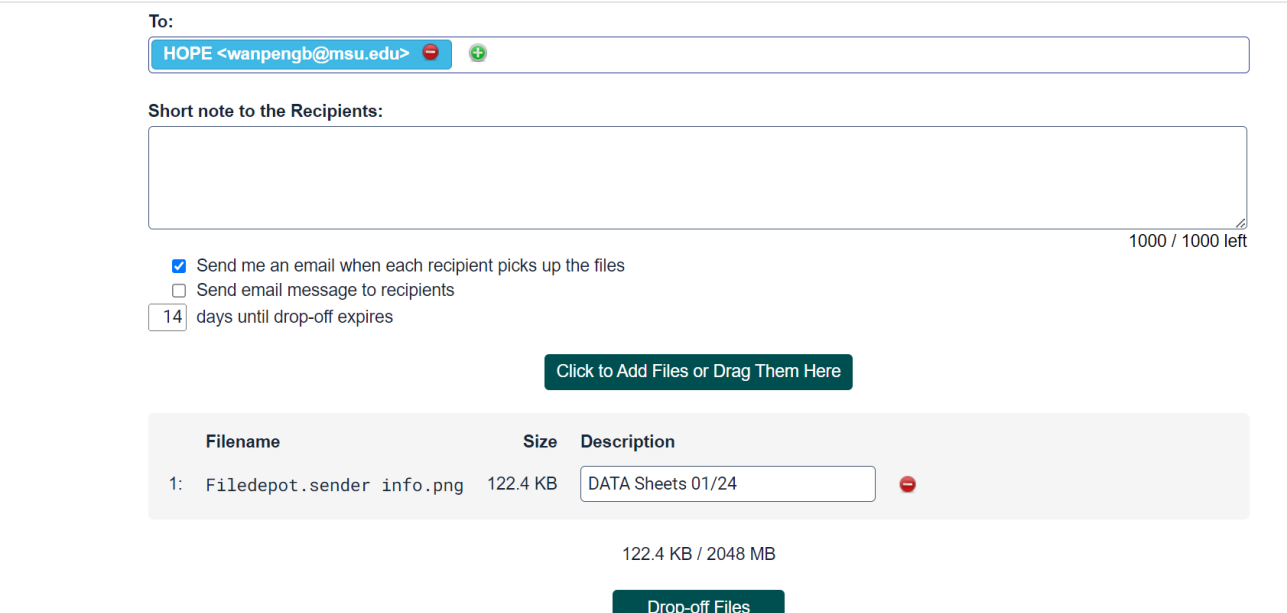

File Depot will then provide a Drop-Off Summary to show that your files have been uploaded. You're done for this month!

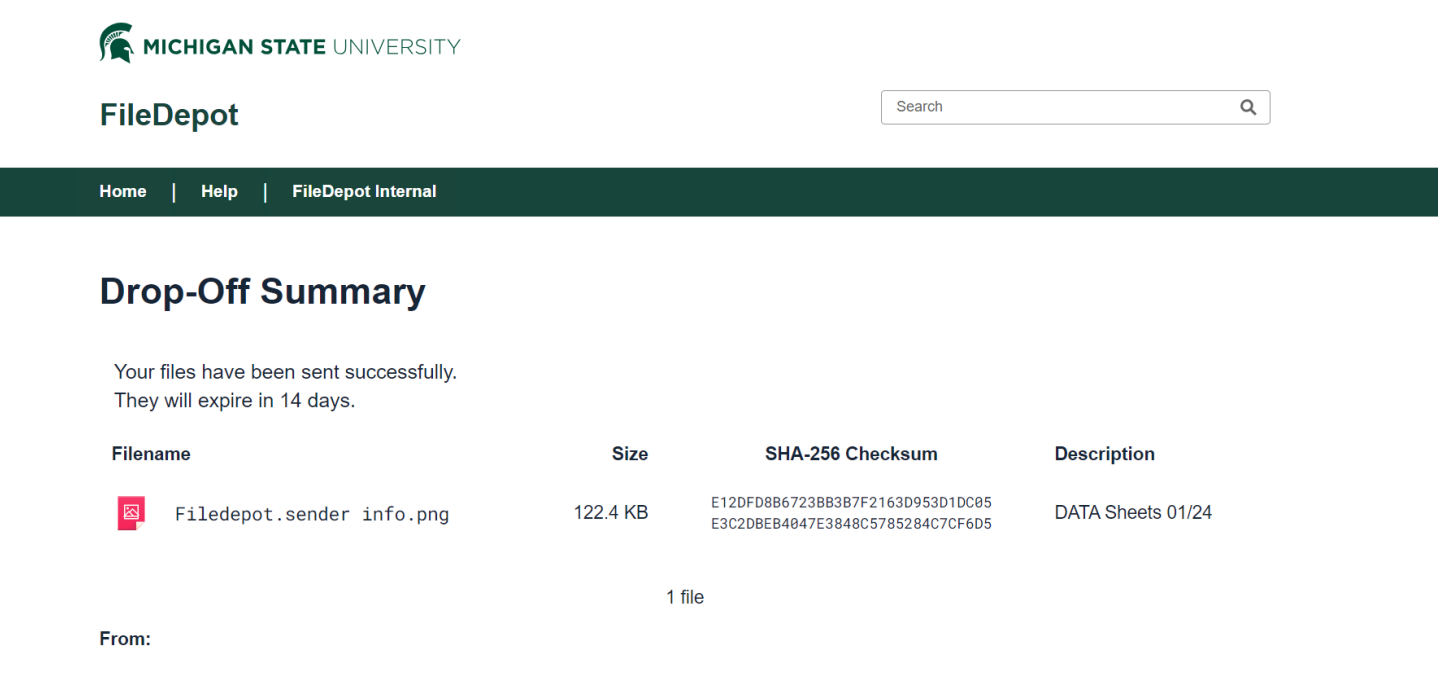

As always, if you have questions please don't hesitate to reach out to your practice facilitator.